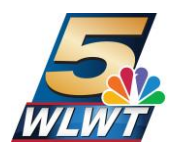

#### *Websites:*

[https://www.tvanswers.org/rescan.asp](http://www.tvanswers.org/rescan.asp)

[https://www.fcc.gov/sites/default/f](http://www.fcc.gov/sites/default/files/tvrescan)iles/tvrescan-consumer-toolkit-remote-control-brochure.pdf

#### *GENERAL RESCAN INSTRUCTIONS:*

- 1. Press the Menu button on your DTV converter box, converter box remote, HDTV, or HDTV remote
- 2. Go to Setup or Settings
- 3. Go to Installation or System or Channels
- 4. Go to Scan Channels, Program Channels, Autoscan, Autoprogram or Autotuning
- 5. Press Select or Enter or OK to scan. The TV will search for available broadcast channels.

#### *Manufacturer Specific Information:*

#### **DYNEX**

- 1. Press Menu button on remote control.
- 2. Scroll to Channel selection, press Enter.
- 3. Select, Auto Channel Search, press Enter.
- 4. Select Antenna, press enter. Your TV will scan for available channels.

[https://www.youtube.com/watch?v=w9](http://www.youtube.com/watch?v=w9Eurx1J0Yg&list=PLfTh5qkw77RTrwisxtD09fAcQhMud6Lnf&index)Eurx[1J0Yg&list=PLfTh5qkw77RTrwisxtD09fAcQhMud6Lnf&](http://www.youtube.com/watch?v=w9Eurx1J0Yg&list=PLfTh5qkw77RTrwisxtD09fAcQhMud6Lnf&index) [index](http://www.youtube.com/watch?v=w9Eurx1J0Yg&list=PLfTh5qkw77RTrwisxtD09fAcQhMud6Lnf&index)

 $=4&t=0s$ 

## **HISENSE**

Watching local broadcast TV? How do you scan for channels?

If you connected your TV to an antenna or cable wall jack (no box):

- 1) When the setup wizard is complete, select the ANTENNA icon  $\frac{1}{2}$  from the home screen.
- 2) Follow the on-screen instructions.
- 3) Whenever you want to watch local broadcast TV, select ANTENNA icon  $\%$ .

https://www.hisense‐usa.com/televisions/

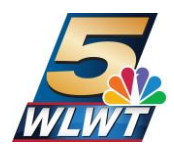

# **INSIGNIA**

- 1. Press **Menu** button on remote control.
- 2. Scroll to **Channel** selection, press **Enter**.
- 3. Select, **Auto Channel Search**, press **Enter**.
- 4. Select **Antenna**, press **Enter**. Your TV will scan for available channels.

[https://www.youtube.com/watch?v=w9](http://www.youtube.com/watch?v=w9Eurx1J0Yg&list=PLfTh5qkw77RTrwisxtD09fAcQhMud6Lnf&i)Eurx[1J0Yg&list=PLfTh5qkw77RTrwisxtD09fAcQhMud6Lnf&i](http://www.youtube.com/watch?v=w9Eurx1J0Yg&list=PLfTh5qkw77RTrwisxtD09fAcQhMud6Lnf&i) ndex=4&t=0s

## JVC

- 1. Press the **MENU** button on the JVC remote.
- 2. Select **Settings**, then **Channel.**
- 3. Select **Antenna**, then press **Enter**.
	- The television will scan through for all available channels.
- 4. **Exit** the channel options menu once the scan has finished.
	- Press the EXIT or OK button

#### *Other JVC*

- 1. Press **Menu**.
- 2. Use the arrow keys to select **Tuner Mode**, then choose **Air** (antenna).
- 3. The **Autoscan** is finished when the message *Scanning has completed* appears on the screen.

## LG

- 1. To get the menu feature, select the **Gear** icon button, then select the three vertical dots in circle icon, (more options).
- 2. Select **Channels**, then **Channel Tuning**, then **Auto Tuning**.

#### *Other LG*

- 1. Press **Menu** on the remote control.
- 2. Select **Setup**.
- 3. Select **Auto-Tuning** and press **OK** on the remote.
- 4. Select **Start**, then press **OK** on the remote.

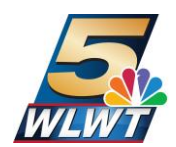

# **PHILIPS**

- 1. Press the [Home] button on the remote control to access the home menu.
- 2. Use the cursor buttons [Up], [Down], [Left] and [Right] to select [Setup] and press the [OK] button to confirm.
- 3. Select [Search for channels] or [Search for satellite] depending on the type of antenna connection used and press the [OK] button to access the automatic installation screen (see imagebelow).

**Note:** You need to set a child lock code before you can search for channels. You can set it up in the [Setup] > [Channel settings] > [Child lock] menu.

4. If the Child lock is activated, the screen will prompt you to enter your pin code. If you have forgotten your pin code, you can reset the pin code in the [Setup] > [Channel settings] > [Child lock] > [Change code] menu.

# If you have selected [Search for channels], proceed as follows:

- 1. Select [Update channels] or [Reinstall Channels] and press the [OK] button.
- 2. When [Update channels] is selected, the TV will update your current channel list.
- 3. When [Reinstall Channels] is selected, the TV will search and store all channels again. **Note:** You will lose your channel order preferences after channel search. You will need to reorder the channels again.
- 4. Press the cursor [Up] or [Down] to select the country where you are located and press the [OK] button to confirm.
- 5. Select [Antenna (DVB-T)] or [Cable (DVB-C)] while in installation mode depending on the type of antenna connection used and press the [OK] button.
	- a. When [Antenna (DVB‐T)] is selected, the TV will detect antenna signals and will search for antenna TV channels available in your local area.
- 6. Select [Start] and press the [OK] button to start auto programming.

[https://www.usa.philips.com/c‐f](https://www.usa.philips.com/c‐)/XC000010118/how‐to‐perform‐a‐channel‐search‐in‐my‐philips‐t v

# SHARP

- 1. Turn on your TV and press the "Input" button on your remote to open a list of signalsources.
- 2. Choose ANT/CABLE, you are prompted to do a channel search.
- 3. Use the arrow pad and "OK" button to accept the prompt and wait while the TV scans to find your channels.
- 4. Once the scan is complete, the TV shows you a quick tutorial on how to watch live TV, including viewing your newly created channel list or loading it into a sidebar for easy access.

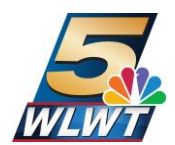

## SHARP AQUOS

- 1. Connect the end of the cable associated with your over-the-air antenna into the ANT/CABLE connector.
- 2. Press "Menu" on the TV's remote control. Press the Left or Right arrow button until Setup is selected, then push "Enter."
- 3. Select "EZ Setup" from the list of options and then choose "Air/Cable."
- 4. Choose "Air." Use the Left and Right arrow buttons on the remote to highlight Start, then press "Enter." The TV will perform a scan for available signals, which may take a few minutes to complete. When the channel scan is complete, an overview of the number of channels found will be presented.
- 5. Select "OK" after the channel scan is complete to exit the menu.

#### SONY

- 1. On the top of the **monitor**, press the **INDEX [FIG. 1]** button.
- 2. On the menu, tap the **TV** button.
- 3. In the **TV** window, tap the center of the screen.
- 4. In the **TV** window, tap the **Settings** button.
- 5. In the **Settings** window, tap the **TV/Video** button.
- **6.** In the **Settings** window, under **Settings, tap the Channel Settings button.**
- **7.** In the **Settings** window, under **Settings, tap the Auto Program button.**
- 8. In the **Starting automatic channel scan** window, tap the **OK** button.

NOTE: The automatic channel scan in progress will take a few minutes.

- 9. In the **Automatic channel scan** has finished window, tap the **OK** button.
- 10. In the **Settings** window, under **Settings,** tap the **Back** button.
- 11. In the **Settings** window, under **Settings,** tap the **Back** button.
- 12. In the **Settings** window, under **Settings**, tap the **Exit** button.

[https://www.sony.com/electronics/support/articles/00152397](http://www.sony.com/electronics/support/articles/00152397)

#### TOSHIBA

If you connected your TV to an antenna or cable wall jack, please complete the following steps:

- 1. When setup is complete, run a channel scan by going to **Settings > Live TV > Channel Scan**.
- 2. Follow the on-screen instructions to finish scanning for channels.
- 3. To browse and watch live over‐the‐air TV, use the **On Now** row or press the Guide button on your remote.

[http://tvna.compal‐toshib](http://tvna.compal/)a.com/us/en/support/

[http://tvna.compal‐toshi](http://tvna.compal/)ba.com/us/en/download/

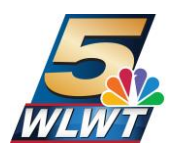

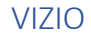

To perform a channel scan using the coaxial input:

- 1. Press the **INPUT** button on your remote to view your current input source. The TV (coaxial cable) input must be selected. This may appear as "TV," "ANT," or the channel and call letters of a station.
- 2. If the TV input is not selected, press **INPUT** until the TV input mode isselected.
- 3. Open the on‐screen menu and select **TV** or **Tuner** option. (This varies by model.)
- 4. Highlight **Tuner Mode** and select the correct option:
	- o Antenna—over‐the air signals from an antenna
	- o Cable—direct from the wall cable TV, or a cable or satellite box connected to the TV with coaxial cable
- 5. Select **Auto Search** or **Auto Channel Scan**. (This varies by model.)
- 6. When the search reaches 100% complete, exit to the menu.
- 7. Check the available channels:
	- o Antenna or direct‐from‐wall cable—Press the **Channel Up** and **Channel Down** buttons on your VIZIO TV remote to view the available channels.

https://answers.vizio.com/s/article/Channel-Scan-Auto-Scan?language=en\_US

If the user doesn't have a manual for his/her TV, ask for the manufacturer and model number to look it up on the internet. Most manuals are available, but it could take a little bit of time to locate online.

#### **FCC Call Center:**

The center will be staffed from 8 a.m. to 1 a.m. ET and can be reached by calling 1-888- CALLFCC (1-888-225-5322) and pressing 6 to speak to someone on the help desk.

<https://www.fcc.gov/TVrescan>